# Installing Windows 10 on your MacBook Using Boot Camp

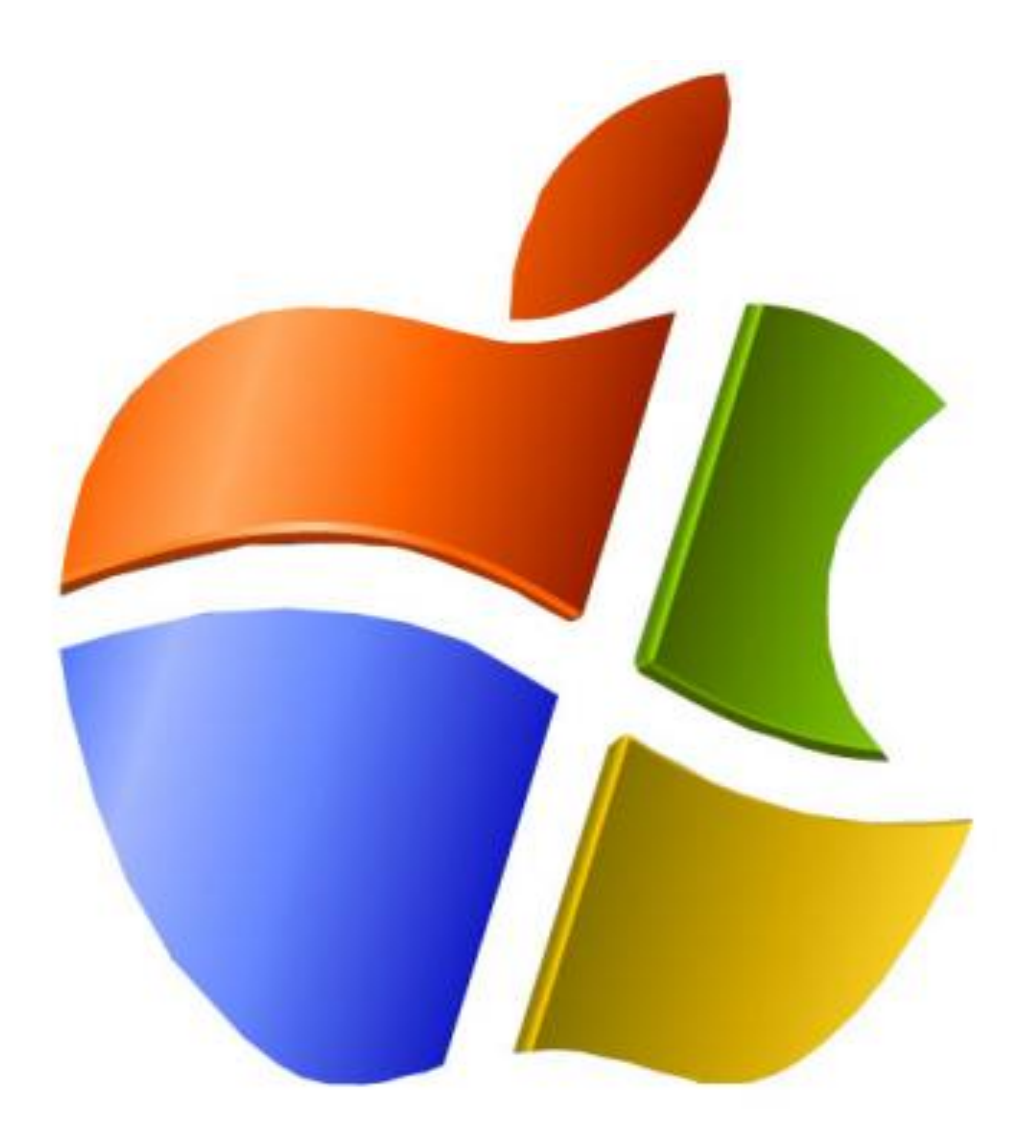

Dawit Kim

## **Why Windows**

Windows and Macintosh run in different operating system and many desktop apps are either Windows or Mac only. Some of those apps can be replaced with replica but many of them are their own OS only; most of the PC games run only on Windows. So if you want to experience superior PC gaming experience and take advantage of using both desktop apps for Windows and Mac, here is how you can install newest Windows on MacBook.

# **MacBook that Support Windows 10**

13-inch MacBook Pro (2012 to current)

15-inch MacBook Pro (2012 to current)

11-inch MacBook Air (2012 to current)

13-inch MacBook Air (2012 to current)

# **Essential Materials**

- 1. Empty USB drive or Hard drive (storage bigger than 5 GB)
- 2. Window 10 Disk Image, ISO
- 3. Internet connection
- 4. Computer Charger
- 5. Windows 10 Product Key (optional)

#### **Required Time**: 2 hours

You can purchase the Windows 10 product key with \$69.99 at Microsoft Website. You can still install and activate Windows 10 without the product key but in order to fully use windows 10, you have need the product key.

#### NOTE:

# **Procedure**

- 1. **Plug in your charger.** Make sure to keep your charger plugged in to prevent shut down from low battery.
- 2. **Go to Microsoft website to download windows 10 ISO file.** Following website will direct you to website that will allow you to download windows 10 without any cost: www.microsoft.com/software-download/windows10

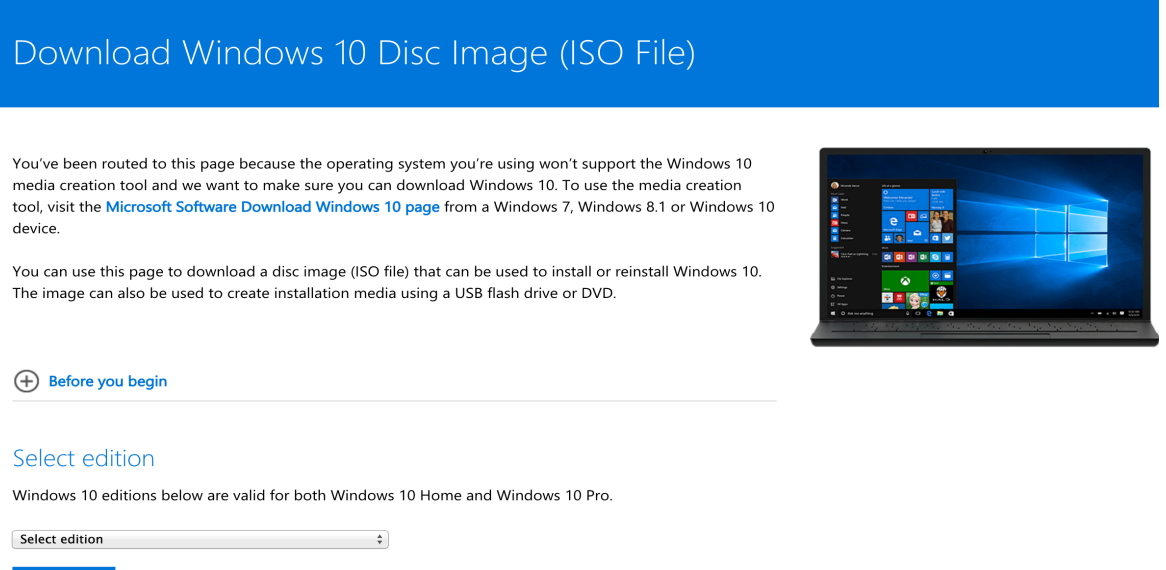

3. **Select preferred edition of Windows 10 to download and hit confirm.** Windows

10 is the regular version that has every language packet while Windows 10 single Language will have only selected language package. If you select single language and choose English, you will only be able to type and read in English. Avoid Windows 10 KN and Windows 10 N because they have restricted media capabilities.

#### Select edition

Confirm

More options

Windows 10 editions below are valid for both Windows 10 Home and Windows 10 Pro.

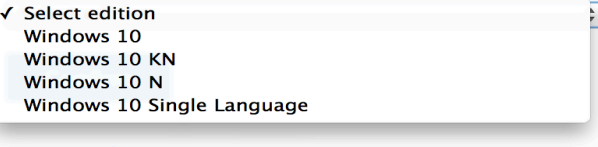

**More options** 

**Privacy** 

4. **Select the preferred product language and hit 64-bit download.** Make sure you download the ISO file to your desktop because Boot Camp will automatically detect the ISO file from desktop during the process.

# Windows 10 English

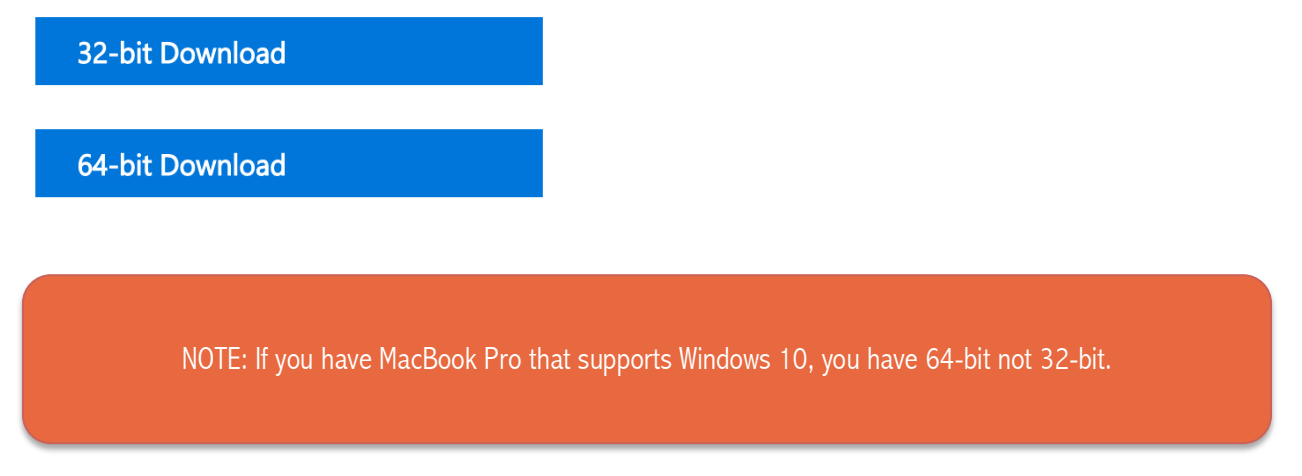

5. **Open up Boot Camp program.** Go to Applications/Utilities folder and start the Boot Camp assistant. Then click continue to proceed.

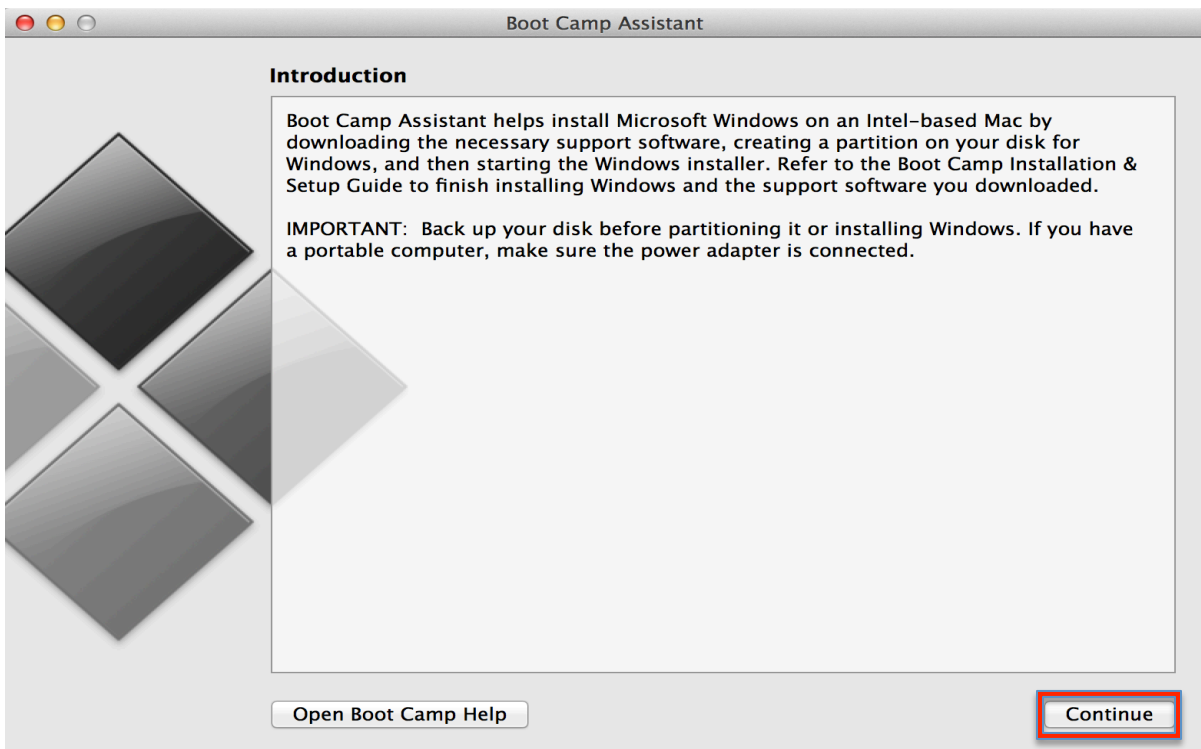

6. **Select task you want to proceed.** Check all following three boxes to fully install Windows 10: Create a Windows 7 or later version install disk, download the lasted windows support software from apple, and remove Windows 7 or later version.

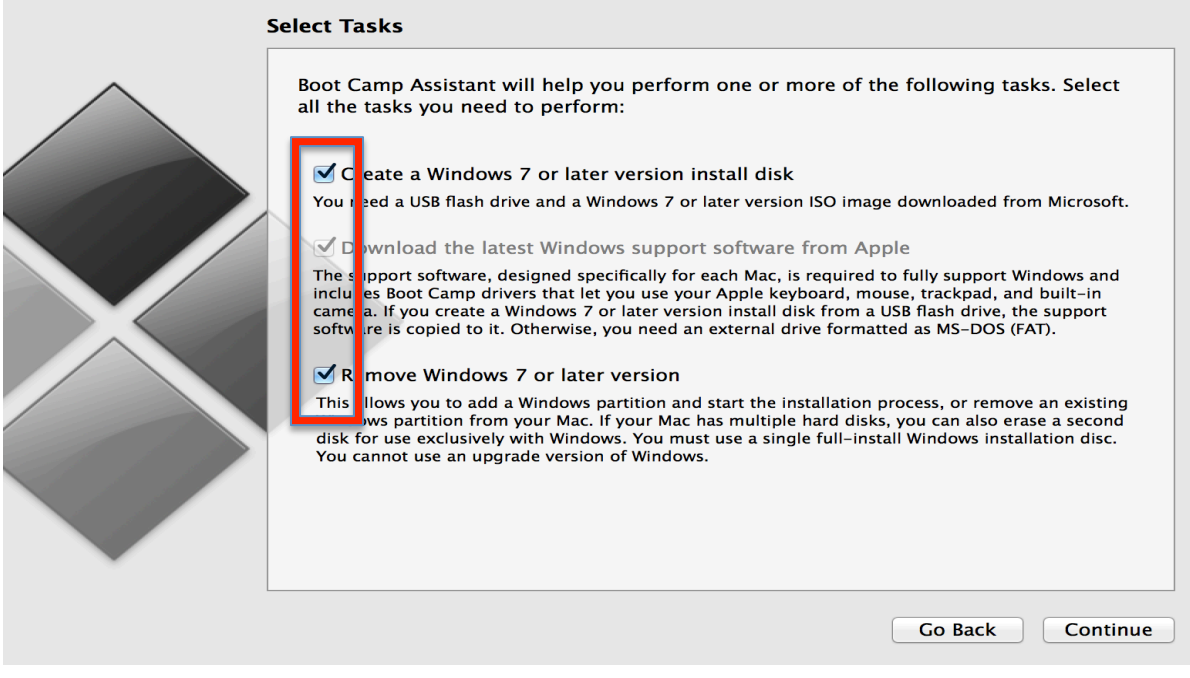

7. **Plug in empty USB or Hard Drive and hit continue.** You will not be able to hit continue until your USB or hard drive is plugged in.

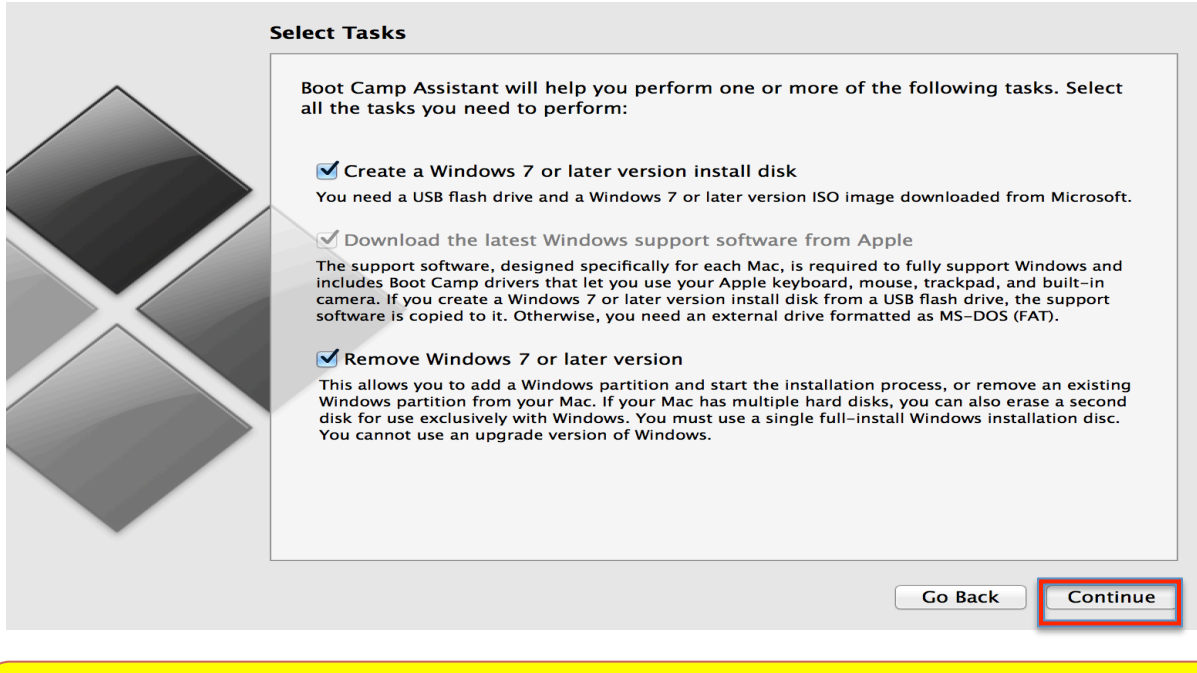

**CAUTION: From this step, make sure you never plug out USB or Hard Drive until Windows 10 is fully installed. Also make sure the USB drive is empty because during the process the system will format USB drive.** 

- 8. Choose ISO Image and destination disk, then click continue. For ISO image, if you downloaded ISO file to your desktop, Boot Camp assistant will automatically choose the ISO file. For the destination disk, Boot Camp will show you all USB or Hard drive that is currently connected to your MacBook. Choose the USB or Hard drive that you plugged in from Step 6.
- 9. **Set up the partition size and click install.** You can set up the partition by moving the dot while left click on it. The minimum partition you can choose for Windows is 30 GB because the operating system takes 20 GB. So if you choose 30 GB you will only have 10 GB to use. If you are only interested in using desktop apps choose 40 GB or up. If you are interested in experiencing high quality PC games, choose at least 60 GB or up. Hit install to allow Boot Camp to install the partition and reboot automatically to direct you to Windows setup.

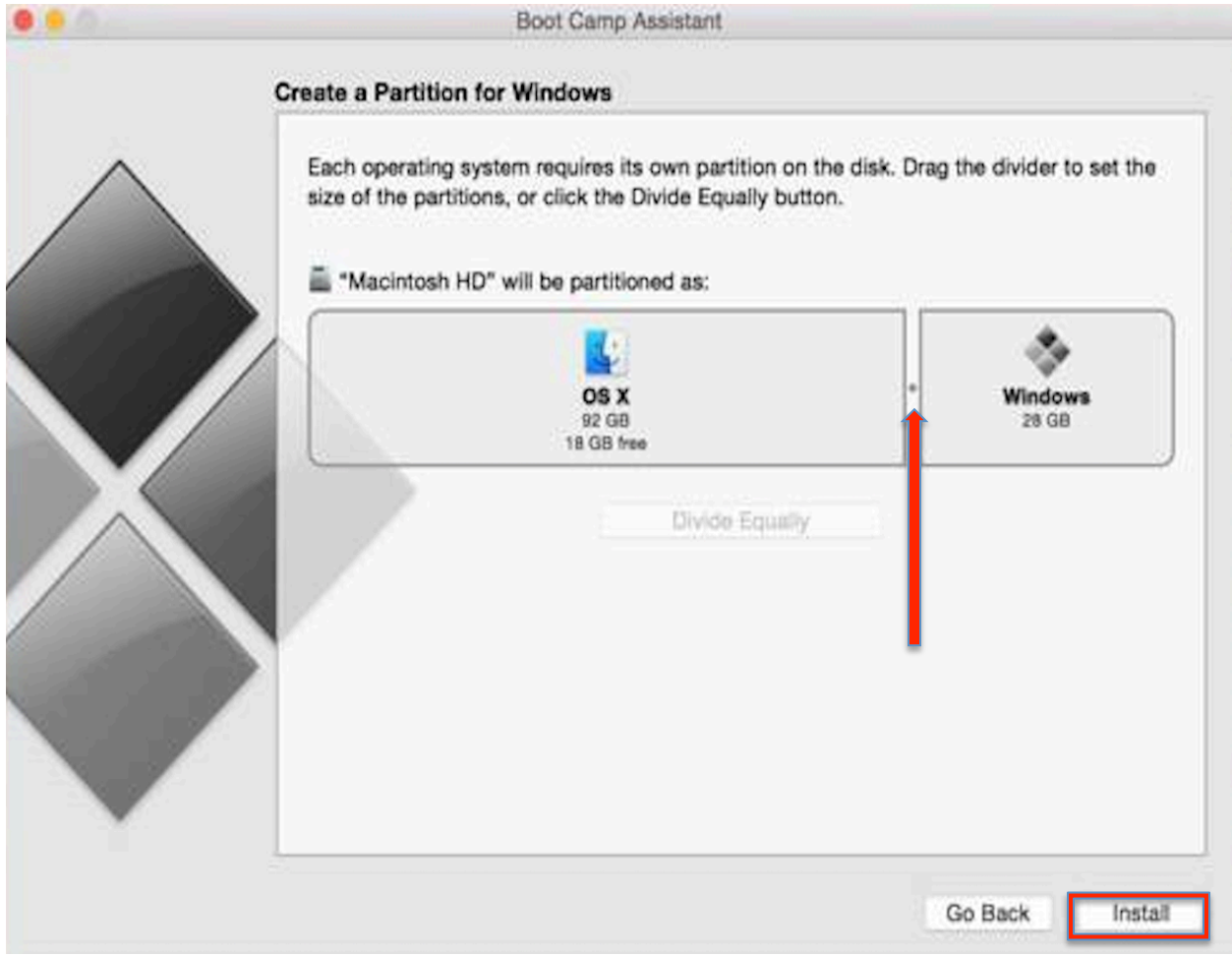

### **CAUTION: Choose the partition size wisely because once you hit install, you cannot resize the partition.**

10. **Select language and keyboard method to your preference and click next.** If you live in United States, click English (United States) for both Language to install, and Time and currency format. Also choose US for the keyboard or input method.

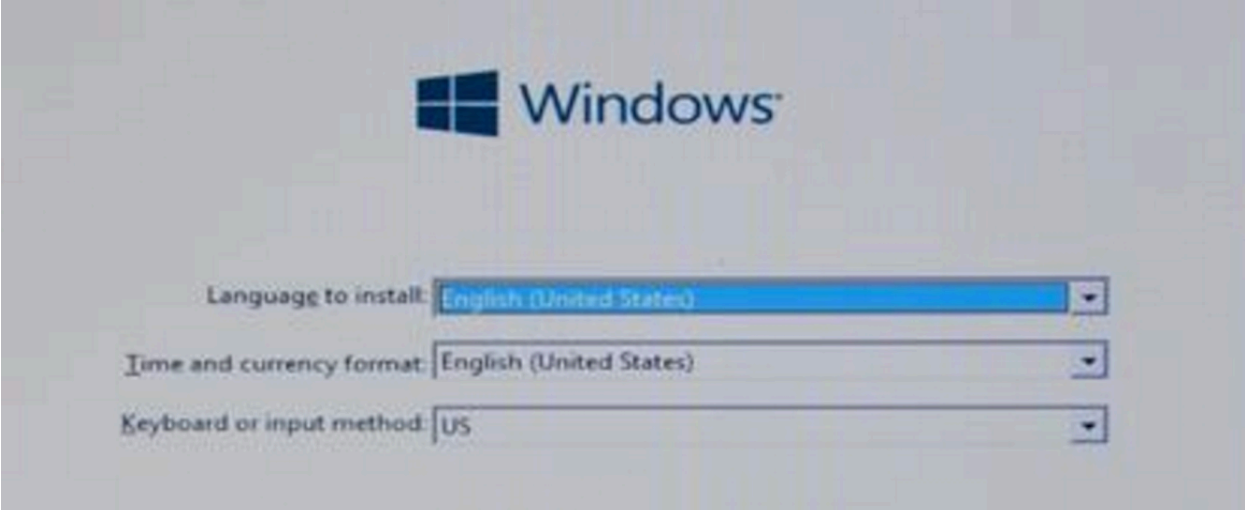

11. **Click skip if you don't have the product key or put in the product key to click next.** Both clicking skip and next will lead you to the same step. If you do not have the Windows 10 product key, you can click skip and put in the product key after you successfully install Windows 10. If you have already purchased the Windows 10 license, put in the product key and click next.

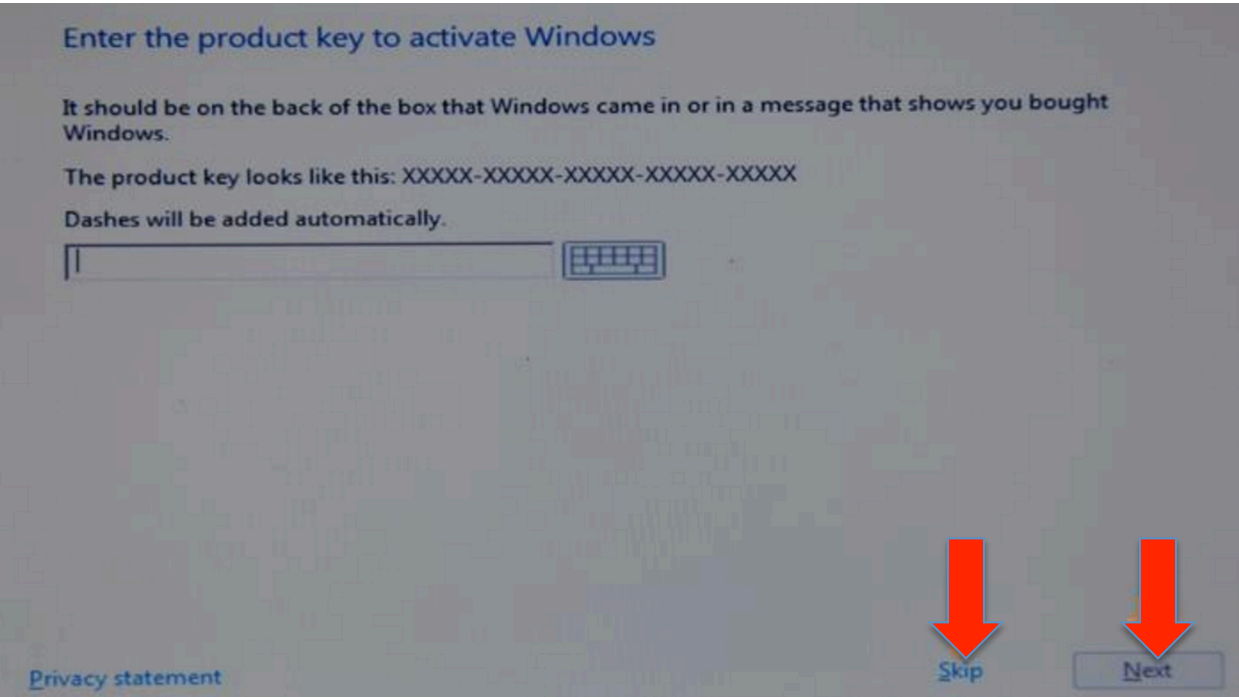

12. **Select one that says BOOTCAMP and click Format.** This will format the USB or Hard drive and install Windows 10 to the Boot Camp. This precess will reboot your computer several time with sometimes awkwardly long black screen. So do not force shut down the computer if you see that long black screen.

| Name                                 |                                                                   | <b>Total size</b> | Free space Type |                |
|--------------------------------------|-------------------------------------------------------------------|-------------------|-----------------|----------------|
| <b>Drive 0 Partition 1</b><br>53     |                                                                   | 200.0 MB          |                 | 0.0 MB Primary |
| <b>Drive 0 Partition 2</b><br>S      |                                                                   | 66.6 GB           |                 | 0.0 MB Primary |
| <b>Drive 0 Partition 3</b>           |                                                                   | 619.0 MB          |                 | 0.0 MB Primary |
| <b>Drive 0 Partition 4: BOOTCAMP</b> |                                                                   | 45.6 GB           | 45.6 GB         | Primary        |
|                                      |                                                                   |                   |                 |                |
| <b>Ex</b> Refresh                    | <b>X</b> Delete                                                   | Eormat            | New             |                |
| <b>Load driver</b>                   | Extend                                                            |                   |                 |                |
|                                      | Windows can't be installed on drive 0 partition 4. (Show details) |                   |                 |                |

13. **Wait patiently and you will have Windows 10 on your MacBook.** 

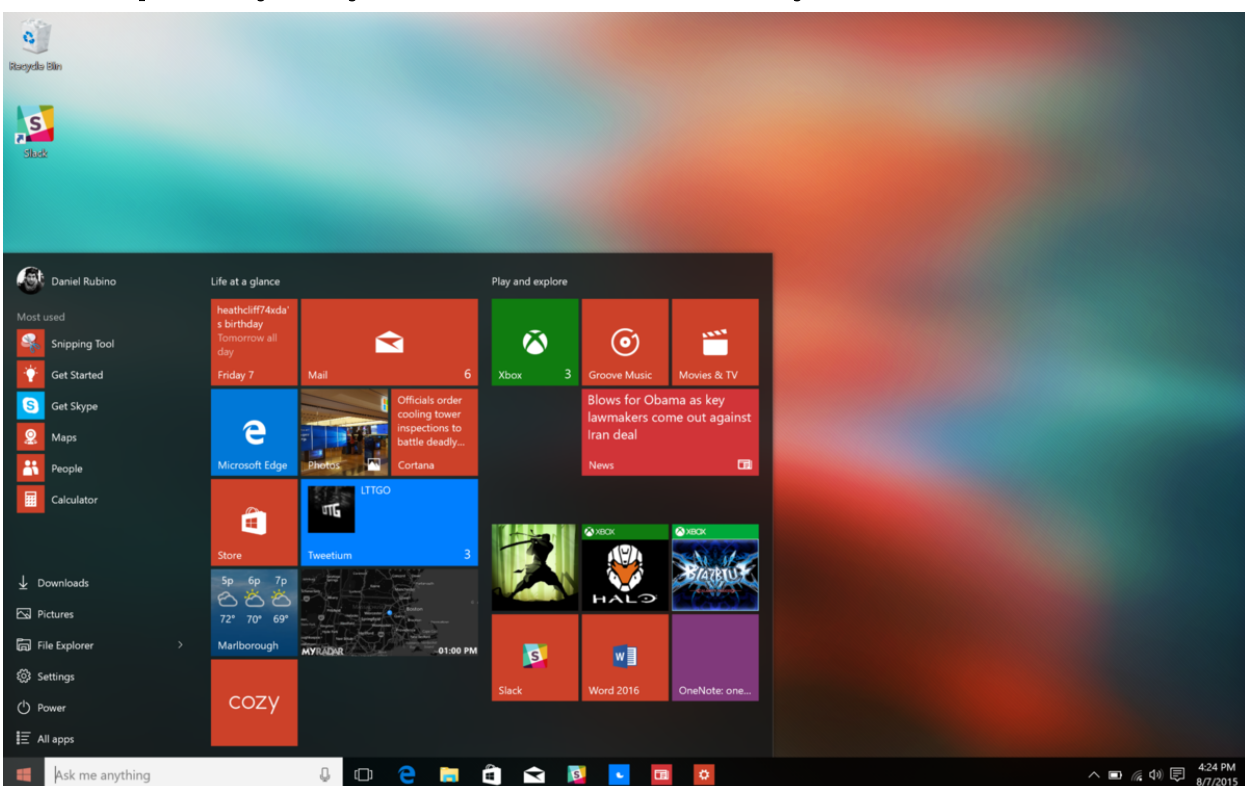

#### Work Cited

"This Is How to Install Windows 10 on a MacBook Pro (2015)." *Windows Central*. 2015. Web. 13 Apr. 2016. <http://www.windowscentral.com/how-install-windows-10-macbook>.

"Use Windows 10 on Your Mac with Boot Camp." - Apple Support. Web. 13 Apr. 2016. <https://support.apple.com/en-us/HT204990>.

"How to Install Windows 10 on Your MacBook." WSJ. Web. 13 Apr. 2016. <http://blogs.wsj.com/personal-technology/2015/08/11/how-toinstall-windows-10-on-your-macbook/>.